# TMG - Guide d'utilisation. Base de données et interface de lecture.

**Christophe Guillotel-Nothmann** État: 28/06/2016

# Table des matières

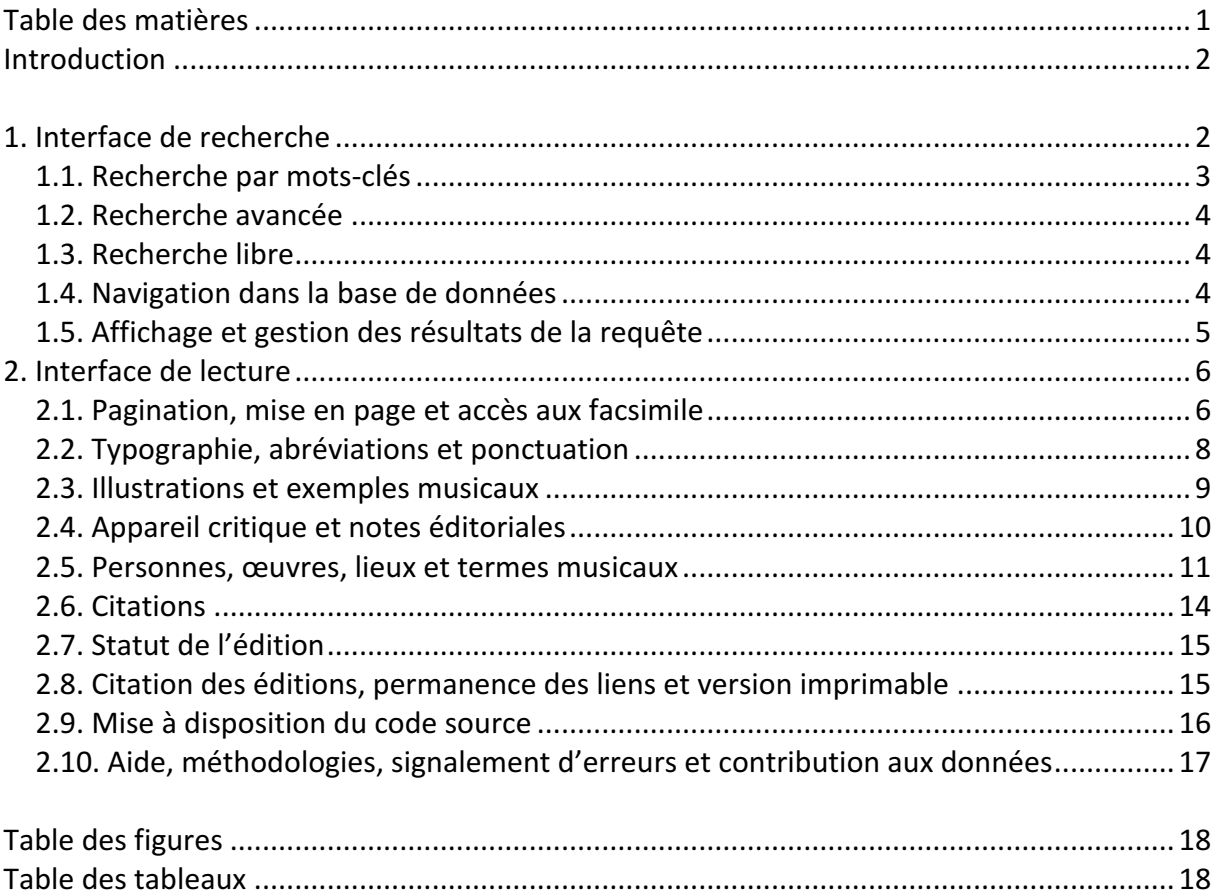

### Introduction

Les movens informatiques actuellement retenus dans TMG pour l'interrogation et la consultation des éditions électroniques reposent sur l'infrastructure xtf, développée par la Californian Digital Library<sup>1</sup>. Le développement de cette plateforme adaptable, écrite en javascript et en xslt, a été poursuivi dans le cadre de TMG afin de permettre la sélection d'options éditoriales, la création d'index et la gestion des notices biobibliographiques, géographiques et terminologiques.

Par ailleurs, d'autres logiciels et plateformes informatiques viennent s'ajouter à XTF, tels Verovio<sup>2</sup> pour la restitution des exemples musicaux codés en MEI, NEUMA  $3$  pour l'interrogation de ces exemples, le geobroweser de DARIAH-DE<sup>4</sup> pour la représentation des données dans le temps et l'espace, enfin les outils de visualisation du projet eTrap, dédié à l'analyse de citations<sup>5</sup>.

Les caractères spéciaux rencontrés dans les sources de la période concernée (1470-1650) ont été encodés selon le standard unicode et en tenant compte des dispositions de la MUFI (*Medieval Unicode Font Initiative*)<sup>6</sup>. Une police contenant l'ensemble du jeu de caractères – telle la police *Andron Scriptor* Web<sup>7</sup> – doit nécessairement être installée sur votre poste **informatique** afin que les éditions s'affichent correctement. De même, une police disposant des symboles musicaux unicode courants, telle la police Symbola<sup>8</sup>, doit être disponible sur votre machine.

Ce mode d'emploi exposera en un premier temps la base de données avec ses différentes possibilités de recherche et d'interrogation. Puis, il abordera l'utilisation de l'interface de lecture, avec ses options d'affichage et d'investigation.

## 1. Interface de recherche

 

À l'accès de la base de données http://tmg.huma-num.fr/xtf/search, différentes options sont mises à disposition à partir des quatre onglets en haut de page : une recherche par mots-clés, une recherche par champs, une recherche libre ainsi qu'une découverte des contenus par navigation. La recherche avancée est affichée par défaut. La langue de l'interface de recherche peut être modifiée à partir de l'option « choose language » en bas de page<sup>9</sup>. Quant aux liens « Commentaires ? Questions ? », ils permettent de signaler les dysfonctionnements et de solliciter de l'aide (voir figure 1).

<sup>&</sup>lt;sup>1</sup> eXtensible Text Framework (XTF), en ligne: http://xtf.cdlib.org/. Si XTF correspond actuellement aux besoins du projet, d'autres solutions technologiques, qui se seraient imposées durablement dans le domaine des humanités numériques, pourront être retenues à moyen-terme.<br><sup>2</sup> Pour une description de Verovio, voir en ligne : http://www.verovio.org/index.xhtml.<br><sup>3</sup> La bibliothèque de partitions NEUMA est accessible à partir de l'adre

http://neuma.huma-num.fr/.<br>
<sup>4</sup> Le geobroweser et sa description sont accessibles à l'adresse suivante, en ligne :

http://geobrowser.de.dariah.eu/.

<sup>&</sup>lt;sup>5</sup> Des informations relatives au projet eTrap sont disponibles ici, en ligne : http://www.etrap.eu/research/tracer/.<br><sup>6</sup> Medieval Unicode Font Initiative, en ligne : http://folk.uib.no/hnooh/mufi/.<br><sup>7</sup> La police peut êtr

Il est conseillé d'utiliser la version 3 (31 mars 2009).

<sup>&</sup>lt;sup>8</sup> La police *Symbola* est accessible à partir du lien suivant, en ligne : <u>http://fr.fonts2u.com/symbola.police</u>.<br><sup>9</sup> La langue d'affichage sélectionnée pour ce mode d'emploi est le français.

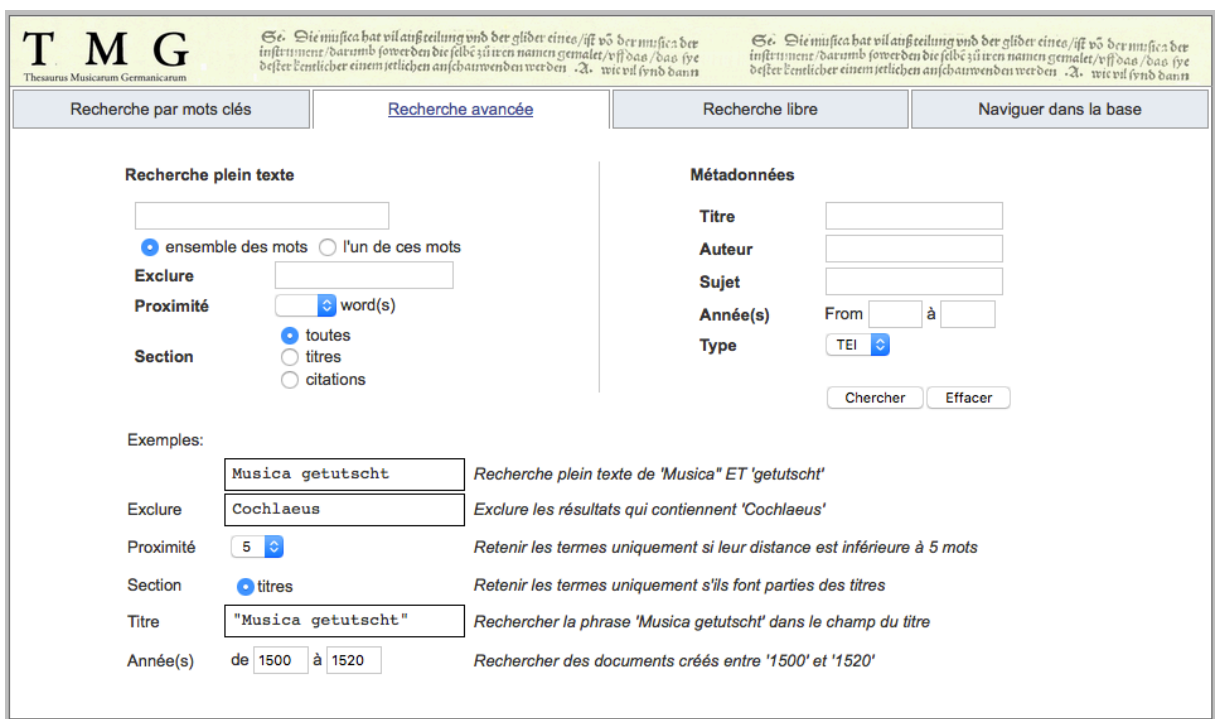

Figure 1 : Recherche dans la base de données, onglet « Recherche avancée ».

#### 1.1. Recherche par mots-clés

Ce premier onglet permet la recherche par mots-clés – soit isolés soit combinés – à la fois dans la source et dans ses métadonnées (voir figure 2). L'usage des guillemets doubles ["..."] autorise la recherche de mots adjacents. Les recherches approximatives s'effectuent par le biais des caractères génériques [ ? et \*] portant respectivement sur un caractère isolé – par exemple « M?sica », permettant de saisir les formes « Musica et Mvsica » – ou sur plusieurs caractères – par exemple « Synco? », permettant d'identifier les occurrences « Syncopatio, Syncopationibus, Syncopata » etc. Après le lancement de la recherche, les mots correspondant à la requête sont affichés dans leur contexte (voir 1.5.).

| Ge. Diemusica hat vilaußteilung und der glider eines/ift vo der musica der<br>Ge. Diemusica hat vil außteilung und der glider eines/ift vo der musica der<br>T M G<br>inftrument/darumb fowerden die felbe zu iren namen gemalet/vff das /das fye<br>inftrument/darumb fowerden die felbe zu wen namen gemalet/vff das /bas fye<br>defter l'entlicher einem jetlichen aufchauwenden werden . A. wie vil fynd dann<br>defter l'entlicher einem jetlichen anschauwenden werden . A. wie vil fynd dann<br>Thesaurus Musicarum Germanicarum |                                                                                                    |                 |                       |  |  |  |
|----------------------------------------------------------------------------------------------------|----------------------------------------------------------------------------------------------------|-----------------|-----------------------|--|--|--|
| Recherche par mots-clés                                                                                                    | Recherche avancée                                                                                                    | Recherche libre | Naviguer dans la base |  |  |  |
| Exemples:                                                                                                    | Chercher                                                                                                    | <b>Effacer</b>  |                       |  |  |  |
| Musica                                                                                                    | Rechercher des occurrences de 'Musica' (plein text et métadonnées)                                                                  |                 |                       |  |  |  |
| Musica getutscht                                                                                                    | Rechercher les mots-clés 'Musica' et 'getutscht'                                                                                    |                 |                       |  |  |  |
| "Musica<br>qetutscht"                                                                                                    | Rechercher la chaîne de caractères 'Musica getutscht'                                                                               |                 |                       |  |  |  |
| Synco?                                                                                                    | Rechercher la chaîne 'Synco' suivie de 0 ou plusieurs caractères (par example 'Syncopatio',<br>'Syncopationibus', 'Syncopata' etc.) |                 |                       |  |  |  |
| M?sica                                                                                                    | Rechercher les chaînes 'Musica', 'Mvsica', 'MVsica' etc.                                                                            |                 |                       |  |  |  |

Figure 2 : Recherche dans la base de données, onglet « Recherche par mots-clés ».

#### 1.2. Recherche avancée

La recherche avancée combine l'interrogation différenciée des sources et des métadonnées (figure 1). La source peut être investie à partir de mots-clés co-occurrents (devant tous être présents), alternatifs (dont seul l'un doit être représenté) ou encore exclusifs (ne devant pas apparaître dans la source). La recherche peut être conditionnée par la proximité de ces termes, par exemple inférieure à 10 mots. Enfin, il est possible de préciser dans quelles parties de l'ouvrage les mots-clés doivent être recherchés : par exemple dans les citations ou dans les titres de chapitre. La recherche dans les métadonnées tient compte, quant à elle, des champs « Titre », « Auteur », « Sujet » et « Année ». L'ensemble de ces champs peut être combiné et utilisé conjointement avec la recherche plein texte.

#### 1.3. Recherche libre

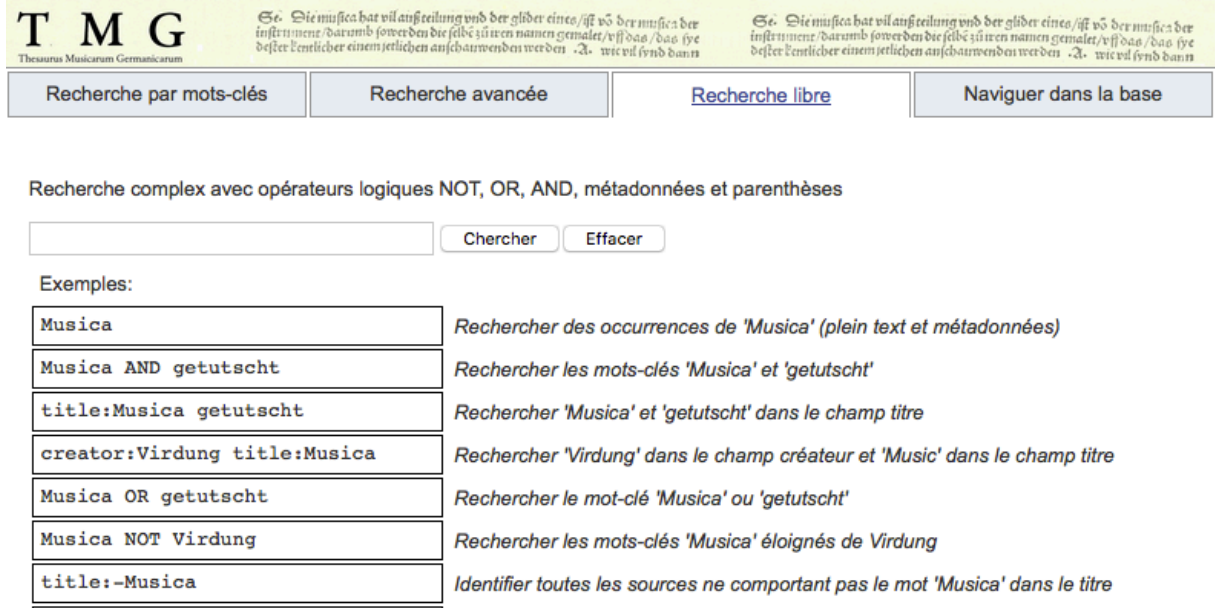

Rechercher les mots-clés 'Musica' et soit 'getutscht' ou Virdung

Figure 3 : Recherche dans la base de données, onglet « Recherche libre ».

La recherche libre permet de formuler des requêtes complexes par les opérateurs logiques [NOT, OR, AND], la prise en compte des métadonnées [creator, title, subject] et l'utilisation de parenthèses [()] (figure 3). Ainsi, à titre d'exemple, la requête suivante « (clausula OR finalis) AND creator: Cochlaeus » permet d'identifier les sources de Cochlaeus dans lesquelles apparaissent soit le terme « clausula » soit « finalis ».

#### 1.4. Navigation dans la base de données

Musica (getutscht OR Virdung)

Cette dernière option permet de prendre connaissance des sources stockées dans la base de données en feuilletant l'index des auteurs, des titres, ou en procédant à une recherche par facettes à partir des dates ou des sujets (figure 4). En complément de la page dédiée aux éditions sur le site de TMG<sup>10</sup>, cette option constitue un moyen aisé de prendre connaissance des éditions progressivement ajoutées à la base de données.

 $10$  La liste des éditions en ligne est consultable à l'adresse suivante, en ligne:  $\frac{http://tmp.huma-}{http://tmp.huma-}$ num.fr/fr/content/%C3%A9ditions-en-ligne. 

|                                     |                                                                                                    | Cartable (0)                          |
|-------------------------------------|----------------------------------------------------------------------------------------------------|---------------------------------------|
| <b>Naviguez par: Titre</b>          |                                                                                                    | Nouvelle Recherche                    |
| Résultats: 3 Items                  |                                                                                                    | Naviguez par Facette   Titre   Auteur |
|                                     | A   B   C   D   E   F   G   H   I   J   K   L   M   N   O   P   Q   R   S   I   U   V   W   Y   Z   AUTRE                                             |                                       |
|                                     |                                                                                                    |                                       |
|                                     | Auteur: Dedekind, Henning                                                                                                    | Ajouter                               |
|                                     | Titre: Eine Kinder Music Für die jetz allererst anfangende Knaben in richtige Fragen vnd<br>gründtliche antwort bracht von Henningo Dedekindo Canàre. |                                       |
| <b>Publié: 1589</b>                 |                                                                                                    |                                       |
|                                     | Sujets: Music theory   16th century                                                                                                    |                                       |
| <b>Exemplaires similaires: Find</b> |                                                                                                    |                                       |
|                                     |                                                                                                    |                                       |
|                                     | <b>Auteur: Wollick, Nicolaus</b>                                                                                                    | Ajouter                               |
|                                     | <b>Titre:</b> Enchiridion musices Nicolai Wollici tei                                                                                                 |                                       |
| <b>Publié: 1509</b>                 |                                                                                                    |                                       |
|                                     | Sujets: Music theory   16th century   France   Germtoutes                                                                                             |                                       |
| <b>Exemplaires similaires: Find</b> |                                                                                                    |                                       |
|                                     | Auteur: Anonymus                                                                                                    | Ajouter                               |
|                                     | Titre: Exerpta musice tei                                                                                                    |                                       |
| <b>Publié: 1496</b>                 |                                                                                                    |                                       |
|                                     | Sujets: Music theory   15th century                                                                                                    |                                       |
| <b>Exemplaires similaires: Find</b> |                                                                                                    |                                       |
|                                     |                                                                                                    |                                       |

Figure 4 : Navigation dans la base et sélection des résultats.

#### 1.5. Affichage et gestion des résultats de la requête

Les résultats obtenus à partir des requêtes sont affichés dans une interface dédiée (voir figure 5). Dans le cas de recherche plein texte, comme ici pour le mot « Synco\* », les occurrences correspondantes sont identifiées et affichées dans leur contexte. Il est alors possible d'affiner la recherche par le biais de facettes et de trier les résultats en raison des métadonnées (titre, auteur, date de parution). Ces informations conduisent soit à la sélection de l'ouvrage qui s'affiche alors dans l'interface de lecture (voir 2), soit à la réitération de la recherche en revenant à la page précédente.

|              | Chercher: tel in type $[X]$<br>Synco* in the full text [X] |          |          |                                     |                                                                                      |         |
|--------------|------------------------------------------------------------|----------|----------|-------------------------------------|--------------------------------------------------------------------------------------|---------|
|              | Résultats: 5 Items                                         |          |          |                                     |                                                                                      |         |
|              | Triés par: pertinence                                      | <b>O</b> | Valider! |                                     |                                                                                      |         |
|              |                                                            |          |          |                                     |                                                                                      |         |
| <b>Sujet</b> |                                                            |          |          |                                     |                                                                                      |         |
|              |                                                            |          | 1        |                                     | Auteur: Anonymus A. S. P.                                                            | Ajouter |
| ٠            | 17e siècle                                                 | (3)      |          |                                     | Titre: Instrumentälischer Bettlermantl tei                                           |         |
| ٠            | Théorie musicale (3)                                       |          |          | <b>Publié: 1650</b>                 |                                                                                      |         |
| ٠            | Allemagne                                                  | (1)      |          |                                     | Sujets: Théorie musicale   17e siècle   Allemagne                                    |         |
| <b>Date</b>  |                                                            |          |          | 25 hits                             | Correspondances: Quid sit Syncopatio<br>De notulis quæ quae Syncopationi admittuntur |         |
| $\mathbb{H}$ | 2015(1)                                                    |          |          |                                     | Quarta syncopata quando cadit in tertiam approbatur. Vt                              |         |
| 田            | 2014(1)                                                    |          |          | <b>Exemplaires similaires: Find</b> |                                                                                      |         |
| 田            | 1650(1)                                                    |          |          |                                     |                                                                                      |         |
| Ð            | <u>1643</u> (1)                                            |          | 2        |                                     |                                                                                      |         |
| 田            | 1619 <sub>(1)</sub>                                        |          |          |                                     | Auteur: Herbst, Johann Andreas                                                       | Ajouter |
|              |                                                            |          |          | <b>Titre:</b>                       | Musica poëtica tei                                                                   |         |
|              |                                                            |          |          | <b>Publié: 1643</b>                 |                                                                                      |         |
|              |                                                            |          |          |                                     | Sujets: Théorie musicale   17e siècle                                                |         |
|              |                                                            |          |          | 1 hit                               | Correspondances: foll soll das dritte Wort Syncopatione heilen heissen. Jn           |         |
|              |                                                            |          |          | <b>Exemplaires similaires: Find</b> |                                                                                      |         |

Figure 5 : Affichage des résultats de la recherche.

## 2. Interface de lecture

L'interrogation de la base de données et la sélection de la source conduisent à l'ouverture de l'interface de lecture, constituée de quatre champs principaux : le premier, en haut, contient le menu et permet de poursuivre la recherche au sein du document ; le deuxième, au milieu à gauche, accueille la table des matières ; le troisième, en bas à gauche, renseigne sur le statut de l'édition, donne accès aux index, et fournit des liens vers le code source de l'édition ; enfin le quatrième, central, affiche le texte de la source (voir figure 6).

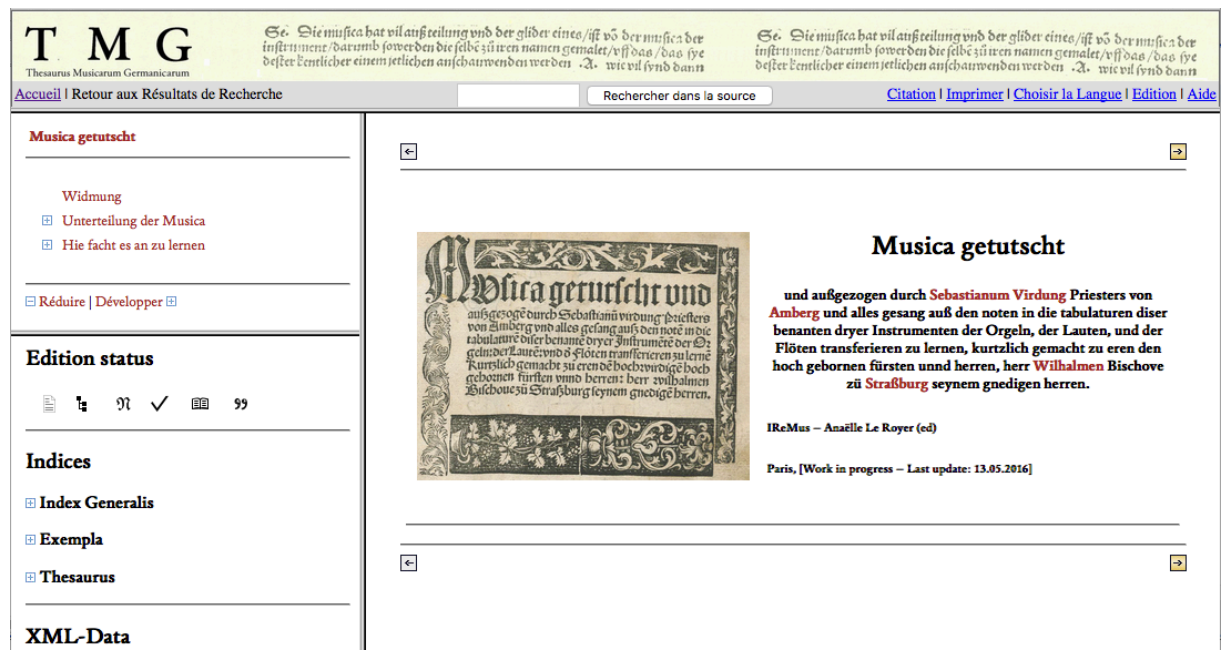

Figure  $6:TMG$  – interface de lecture.

#### 2.1. Pagination, mise en page et accès aux facsimile

Si les éditions affichées dans la fenêtre principale restituent la structure des sources et leur contenu, elles ne sont pas fidèles à la mise en page originale. Afin de permettre une comparaison aisée entre l'édition moderne et la source, la pagination, de même que la foliation, sont reproduites en haut de chaque page et complétées entre crochets si nécessaire (figure 7). De même, l'accès aux facsimiles, stockés sur les serveurs des bibliothèques, s'effectue par le biais de l'icône en forme de livre  $\blacksquare$  en haut de chaque page. La distinction entre la police *Fraktur* et *Antiqua*, souvent employée par les imprimeurs des  $16<sup>e</sup>$  et  $17<sup>e</sup>$  siècles pour distinguer les sections de textes de langue allemande et de langue étrangère, est restituée par l'alternance entre la police droite et italique.

Les titres  $-$  de tout niveau confondu  $-$  apparaissent sur fond gris clair et sont reportés dans la table des matières dynamique (fenêtre en haut à gauche). Cette dernière permet d'appréhender la structure hiérarchique de la source et peut être déployée et réduite à l'aide des icônes et des liens « Réduire » et « Développer », prévus à cet effet).

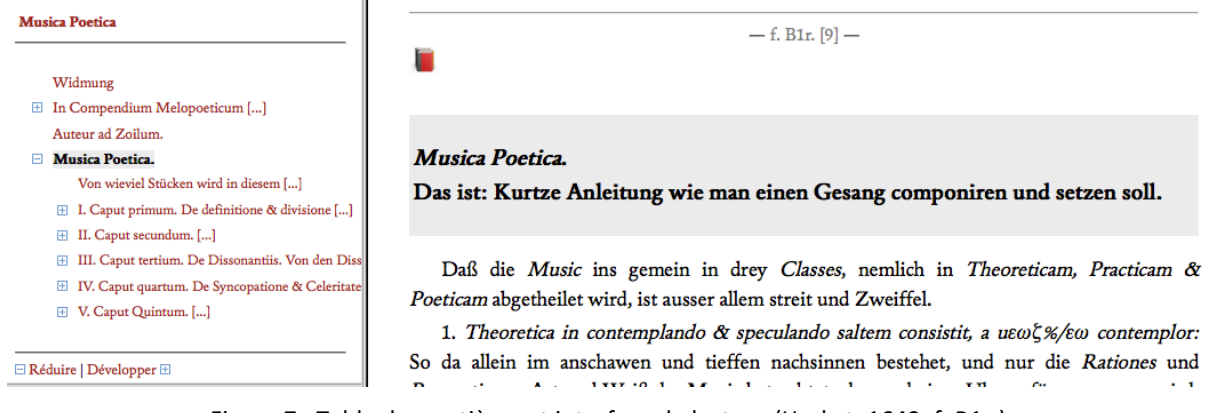

Figure 7 : Table des matières et interface de lecture (Herbst, 1643, f. B1r.).

Dans les éditions bilingues parallèles, les phrases sont numérotées afin de faciliter la mise en rapport de l'original avec la traduction. En cliquant sur les numéros de phrase, les passages analogues sont alignés en haut de page, facilitant ainsi leur repérage.

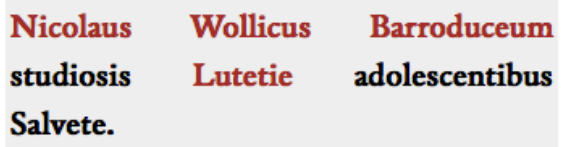

33 Musicam esse primam omnium, illarum septem Artium, quas liberales vocant, nemo est etiam de mediocriter litteratis qui nesciat. 34 Sed fortasse tunc aliquanto dignior

Nicolas Wollick de Bar-le-duc à ses jeunes étudiants parisiens.

33 Que la musique soit la toute première des sept arts que l'on nomme libéraux, il n'est personne même médiocrement instruit qui l'ignore. 34 Mais peut-être cet art pourra-t-il

Figure 8 : Affichage des éditions bilingues (Wollick, 1509, f. A2 r.)

Les changements de ligne ne sont pas respectés dans l'affichage par défaut, à la seule exception des sections en vers. Les informations relatives aux changements de ligne sont cependant prises en compte dans l'encodage TEI. Ainsi, la sélection de l'option « Keep line breaks » dans le menu « Edition » (voir figure 9), accessible à partir de la fenêtre supérieure, permet un affichage fidèle des retours à la ligne (comparer figure 10a et b).

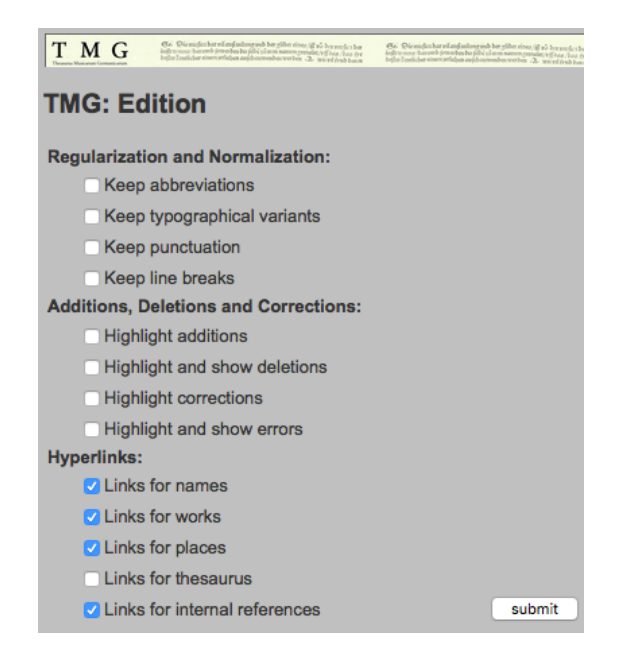

Figure 9 : TMG, menu « Edition ».

#### 2.2. Typographie, abréviations et ponctuation

Les éditions électroniques proposées comportent plusieurs strates éditoriales conjuguant les particularités typographiques et orthographiques de la source ancienne avec la lisibilité d'une édition scientifique moderne. Par défaut, la typographie est normalisée, la ponctuation homogénéisée et les abréviations résolues (voir exemple 10a)<sup>11</sup>. L'encodage TEI effectué conserve cependant la trace de ces particularités qui peuvent être affichées par le biais des options éditoriales « Keep abbreviations », « Keep typographical variants », « Keep punctuation » du Menu « Edition » (voir figure 9 et comparer figures 10a et b). Cet encodage différencié est réalisé à la fois dans une optique philologique et afin d'autoriser une analyse sérielle des textes dans le cadre d'études subséquentes relatives à l'histoire de la linguistique, de la typographie ou encore de l'archéologie de l'édition.

Quāto ftudio. quantaq. laude ac veneratione. pzifcis illis tēpozib<sup>9</sup>. mufica fuerit celebzata.: quāto quoq. in hono= re habiti fint eiufce pzofeffozes atq. inuētozes: nō tā nobis recentiozib<sup>9</sup> qua vetuftiozib<sup>9</sup> illis fummaq<sub>3</sub> auctozirate vi= ris fides habeat. Mittā Mercuriū Trifmegiftū (pzimuz Tetrachozdi ac lyze: qua ozpheo tradidit: inuentozē). Pze =

a) b)

Quanto studio quantaque laude ac veneratione priscis illis temporibus musica fuerit celebrata, quanto quoque in honore habiti sint ejusce professores atque inventores, non tam nobis recentioribus quam vetustioribus illis summaque auctorirate viris fides habeant. Mittam Mercurium Trismegistum (primum tetrachordi ac lyre, quam Orpheo tradidit, inventorem). Pre tereo Pythagoram Samium ( »qui,

Figure 10 : Sauts de ligne, typographie et ponctuation (Cochlaeus 1507, f. A1 v.).

<sup>&</sup>lt;sup>11</sup> Voir aussi à ce sujet la méthodologie éditoriale et la méthodologie de l'encodage, en ligne : http://tmg.humanum.fr/fr/content/lignes-directrices.

#### 2.3. Illustrations et exemples musicaux

Les sources constitutives du corpus comportent à la fois des parties textuelles, des exemples musicaux et des données iconographiques. Si le texte est systématiquement transcrit, les exemples musicaux et les illustrations - notamment les planches didactiques et les tableaux – sont soit reproduits sous la forme d'images soit encodés en XML, suivant le statut de la source et la progression du travail éditorial (voir 2.7.).

Dans le cas d'un encodage des illustrations, les très nombreux tableaux hiérarchiques rencontrés dans les sources sont balisés au format TEI. Un tel encodage comporte l'avantage de restituer l'intelligence sémantico-structurelle des illustrations et autorise l'indexation de leurs données (voir figure 11).

|                | <b>Naturalis</b>                                | mathematici.                                                                                                    | Mundana est supercelestium corporum ex motu spherarum resonantia<br>ubi maxima creditur fore concordia et hoc genus considerant                                                                  |
|----------------|-------------------------------------------------|----------------------------------------------------------------------------------------------------|----------------------------------------------------------------------------------------------------|
| Musica         |                                                 | DHumana, extat in corpore et anima, spiritibus, et membrorum<br>complexione. Nam armonia durante vivit homo rupta vero ejus<br>proportione moritur, et hoc genus considerant physici, de quibus nihil<br>ad praesens. < |                                                                                                    |
| lest<br>duplex |                                                 | Mostrumentalis est sonus per diversa instrumenta causatus qui cum sit<br>vocalis tamen ejus voces sunt materiales. <                                                                                                    |                                                                                                    |
|                | Artificialis (et hoc<br>genus tenent<br>musici) | Vocalis                                                                                                    | $\mbox{\tt b}$ Usualis est emissio vocis carens principiis per quae regi<br>deberet, ut est cantus vulgi, quod non solum hominibus verum<br>etiam brutis adaequari potest ex instinctu naturae . |
|                |                                                 |                                                                                                    | >Regulata est modulatio dulcissima penes arsim et thesim<br>regulariter artificialiterque constructa. <                                                                                          |

Figure 11 : Encodage TEI d'un tableau hiérarchique (Anonymus Exerpta 1496, f. A4 r.)

Dans les cas justifiés<sup>12</sup> et en raison de la progression du travail éditorial, les exemples musicaux sont édités et encodés au format MEI. Des icônes, situées sous l'exemple, pointent alors vers le code source mei et vers le fichier midi <sup>n</sup>. Dans la mesure du possible, la visualisation des exemples musicaux s'effectue par le biais du logiciel Verovio, développé et mis à disposition par l'équipe suisse du RISM $^{13}$ .

Ces dispositions permettent à la fois l'écoute des exemples musicaux et leur réutilisation, dans le cadre de projets analytiques. Par le biais de l'infrastructure NEUMA, les exemples encodés au format MEI sont également rendus interrogeables. Au stade actuel, la recherche au sein des exemples doit s'effectuer à partir de l'interface de la base NEUMA<sup>14</sup>. À moven terme, un champ dédié à la recherche au sein des exemples musicaux sera implémenté dans l'interface de recherche de TMG.

 $12$  Au stade actuel, seuls les exemples soit complets, soit suffisamment étendus ont fait l'objet d'une édition MEI alors que la multitude des fragments consistants pour certains en quelques successions intervalliques isolées, n'ont pas été encodés de la sorte.

<sup>&</sup>lt;sup>13</sup> En raison de la complexité des notations rencontrées dans les sources, seul un nombre limité d'exemples musicaux est affiché par Verovio. Des solutions techniques pour la restitution fidèle de ces exemples (y compris en notation mensurale) sont actuellement en cours de développement. D'ici-là, les exemples seront restitués majoritairement sous la forme d'images.<br><sup>14</sup> La recherche s'effectue à partir de la page suivante. http://scorelib.huma-num.fr/corpus/tmg#.

Dans l'absence d'édition et d'encodage XML, les tableaux, exemples musicaux et autres illustrations sont restitués sous la forme de facsimiles électroniques. Les éditions se limitent dans ce cas à afficher les images stockés sur les serveurs distants des bibliothèques en indiquant explicitement la source sous la forme d'un hyperlien<sup>15</sup>.

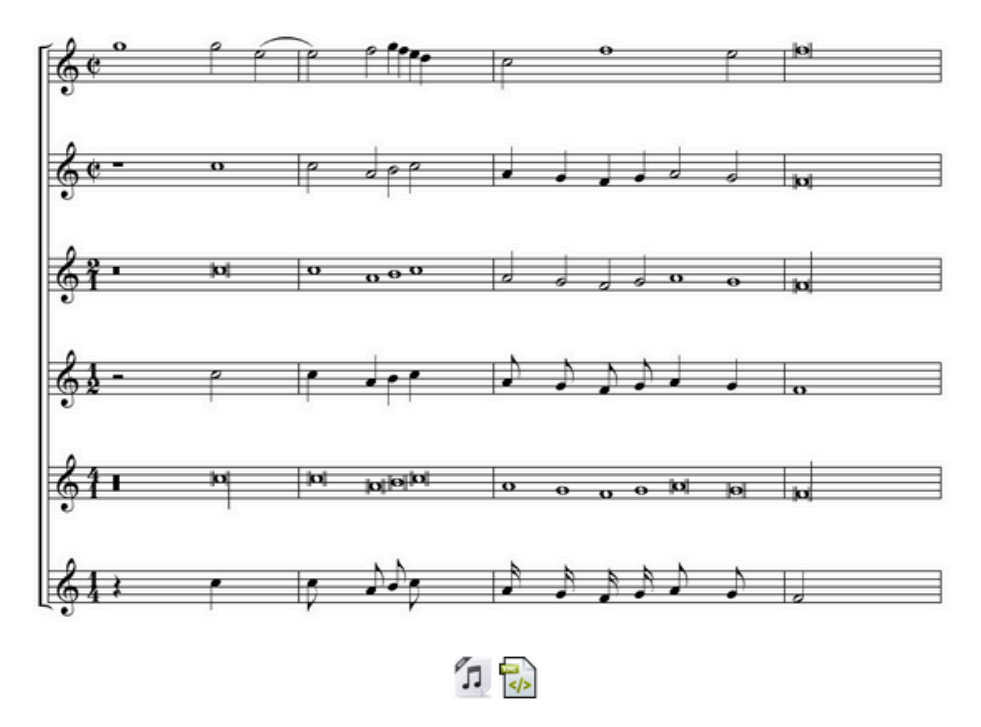

Figure 12 : Exemple musical avec mise à disposition de l'encodage MIDI et MEI (Praetorius 1619, p. 55).

#### 2.4. Appareil critique et notes éditoriales

 

Un avantage substantiel de l'édition électronique réside dans la consultation plus immédiate de l'appareil critique. L'ensemble des modifications, ajouts et corrections effectués par l'éditeur a été balisé selon les règles de la TEI. Il en va de même pour les modifications de l'auteur ou de l'éditeur, déductibles à partir des errata, ou encore des émendations du copiste dans le cas de sources manuscrites<sup>16</sup>. Si les interventions effectuées portent en priorité sur le corps du texte, elles concernent aussi l'ajout de titres de chapitres ou de titres de figures manquants. Par défaut, l'interface de visualisation affiche la version émendée du texte. Il est cependant possible de mettre en surbrillance les interventions par les options : « Highlight additions », « Highlight and show deletions », « Highlight corrections », « Highlight and show errors » dans le menu « Edition » (voir figure 9). Une fois ces options sélectionnées, les passages sur lesquels portent la modification sont mis en surbrillance, la surbrillance grise se rapportant aux interventions de l'auteur, du copiste ou du typographe – la surbrillance rouge correspondant aux interventions de l'éditeur (voir figure 13)<sup>17</sup>.

<sup>&</sup>lt;sup>15</sup> Lors d'une première connexion, des problèmes d'affichage peuvent se produire, parce que le serveur distant bloque l'accès aux données. Il est alors nécessaire de cliquer sur le lien en dessous. L'affichage se

produit correctement après avoir rafraîchi la page.<br><sup>16</sup> Voir aussi à ce sujet la méthodologie éditoriale et la méthodologie de l'encodage, en ligne : <u>http://tmg.huma-<br><u>num.fr/fr/content/lignes-directrices</u>.</u>

En complément de la mise en surbrillance, une lien, proposé à la fin de la table des matières, permettra de générer dynamiquement l'appareil critique et de prendre connaissance de l'ensemble de ses entrées. Cette

#### De operis divisione.

Hoc igitur opus aggressuri triplicem noverimus erudiendi modum musicae artis.

Unum in monocordo, aliisve musicae instrumentis.

Alterum in manu, sic quod depingatur manus interior sinistra ac quolibet in articulo una locetur clavis.

Ad tertium, qui cum in lineis spatiisque interceptis inter lineas consisteret, tamquam praecipuum ac magis idoneum huic libello usurpabimus, dividentes eum in quatuarquattuor partes.

In primis enim dicturi de autoribus simul et deftriptiodescriptione musicae. Deinde de artis discendi modo. Post hoc de cantu mensurali. Postremo vero de contrapuncto simplici. Unamquamque denique partem in sua scindentes capitula.

Figure 13 : Interventions éditoriales (Anonymus Exerpta c. 1496, f. A2 v.).

L'ensemble des interventions recensées de cette manière porte sur le même niveau hiérarchique de la source. En revanche, la structure hiérarchisée de la TEI ne permet que difficilement d'encoder la modification de la structure de l'ouvrage – par exemple le changement d'ordre des chapitres ou des parties du document. Ces interventions  $$ effectuées par exemple dans le manuscrit *Instrumentälischer Bettlermantl* ou dans la *Musica* (1507) de Cochlaeus - feront l'objet de remarques dans l'introduction aux ouvrages.

Au-delà des interventions éditoriales affichées dans le texte, des commentaires éditoriaux sont apportées sous la forme de notes de bas de page. Dans les éditions parallèles bilingues, les notes dans la partie latine concernent des questions philologiques ou des explications de texte alors que les notes figurant dans la traduction abordent de manière plus ciblée les questions de compréhension et de traduction.

#### 2.5. Personnes, œuvres, lieux et termes musicaux

Les personnes, œuvres, lieux et termes musicaux rencontrés dans la source font l'obiet d'un balisage différencié selon les règles de la TEI<sup>18</sup>. En complément, des notices sont réalisées pour l'ensemble de ces entrées<sup>19</sup>. Ces dispositifs autorisent d'une part la création d'index<sup>20</sup> et, de l'autre, la mise à disposition d'informations qui contribuent à la compréhension du texte en en facilitent l'accès.

L'index generalis, accessible dans la fenêtre en bas à gauche, recense les personnes, œuvres et lieux rencontrés dans la source et propose des liens vers l'ensemble des occurrences (voir figure 14, fenêtre gauche).

<sup>&</sup>lt;u> 1989 - Jan Sarajević, politički predsjednik i politički politički politički politički politički politički po</u> option peut s'avérer utile, par exemple, lorsqu'il s'agit d'analyser plus en détail les interventions faites par l'auteur ou le copiste.<br><sup>18</sup> Voir aussi à ce sujet la méthodologie éditoriale et la méthodologie de l'encodage, en ligne : <u>http://tmg.huma-</u>

num.fr/fr/content/lignes-directrices.

Ces notices sont regroupées dans un fichier distinct, commun à l'ensemble des éditions et qui, à terme, sera consultable au même titre que les éditions. Un tel dispositif permet de comparer les personnes, œuvres et lieux cités dans les différentes sources éditées.<br><sup>20</sup> La distinction entre *index generalis, exempla* et *thesaurus* s'inspire de la méthodologie éditoriale

développée par Christophe Dupraz dans le cadre de son projet TRéMIR. En ligne: http://www.ums3323.parissorbonne.fr/TREMIR/.

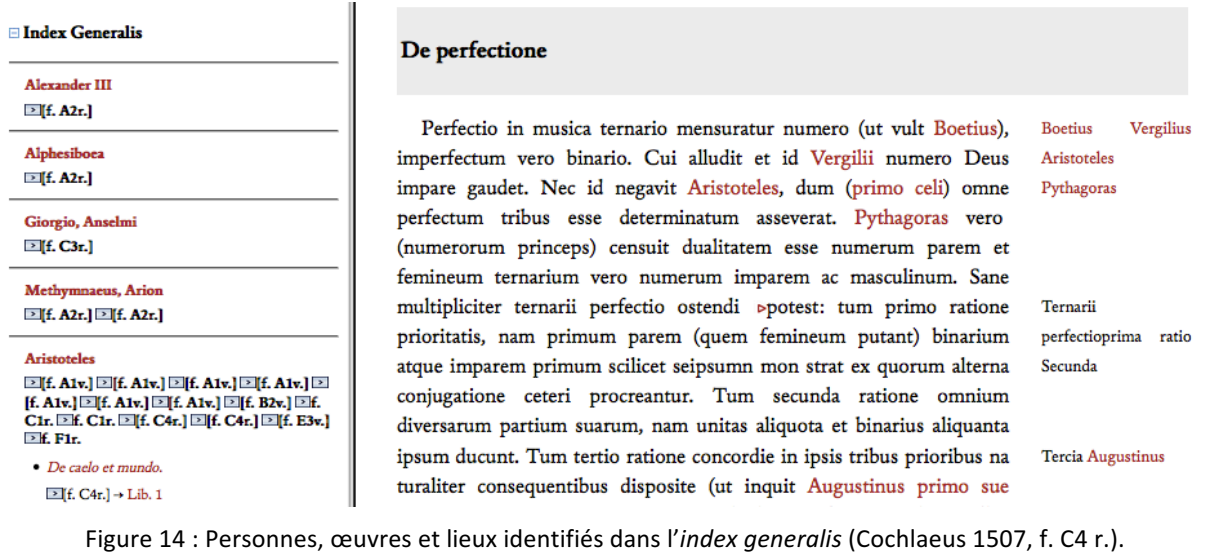

Des liens hypertextes<sup>21</sup> – par exemple pour Aristote – sont disponibles à la fois dans l'index et dans la source. Ils pointent vers des notices éditoriales qui comportent des informations d'ordre prosopographique, bibliographique et géographique, livrant ainsi une aide à la lecture et contribuant à l'étude des contextes sociaux, intellectuels et géographiques (voir figure 15).

| <b>Aristoteles</b>      |                                                                             |
|-------------------------|-----------------------------------------------------------------------------|
| Name:                   | Aristoteles                                                                 |
| <b>Birth:</b>           | Stageira, 384 v. Chr.                                                       |
| Death:                  | Chalkis, 322 v. Chr.                                                        |
| GND:                    | 118650130                                                                   |
| Grove:                  | z                                                                           |
| Wikipedia:              | ×                                                                           |
|                         | ARISTOTELES, De caelo et mundo Online: Remacle                              |
| ARISTOTELES, Problemate |                                                                             |
| Douptful attribution    |                                                                             |
|                         | ARISTOTELES, The "Art" of Rhetoric Online: Link zur Perseus Digital Library |
|                         |                                                                             |

Figure 15 : Notice biobibliographique créée pour Aristote.

 

<sup>&</sup>lt;sup>21</sup> Tous les liens hypertextes, à la seule exception des liens en forme de flèches dans les index, sont identifiables grâce à leur couleur rouge foncée.

Le *thesaurus* qui se situe sous l'index generalis dans le fenêtre de gauche, répertorie, quant à lui, l'ensemble des termes musicaux ayant fait l'objet d'un balisage (voir figure 16).

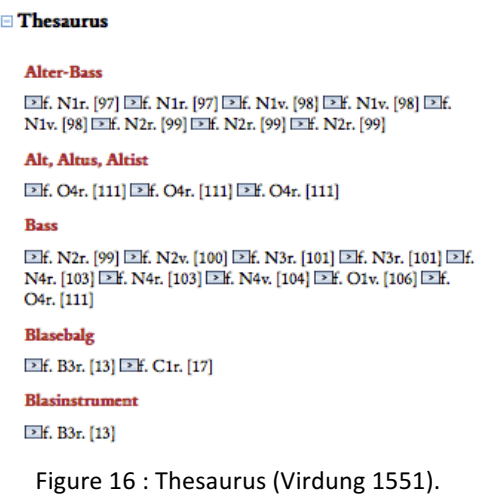

Les notices éditoriales pour ces entrées sont créées dynamiquement. Accessibles à partir des liens hypertextes rouges, elles affichent, sous forme tabulaire, l'occurrence du terme, sa position dans la source, ainsi que son contexte immédiat, limité à 200 caractères (voir exemple 17). Il est alors possible de naviguer vers le passage en question à partir du lien mis à disposition dans la deuxième colonne du tableau. Ce dispositif constitue une porte d'entrée privilégiée aux savoirs musicologiques. Il facilite la détection de définitions au sein de l'ouvrage et constitue une étape préalable précieuse à des projets afférents à la lexicographie et à l'histoire des concepts musicaux.

#### Transpositio

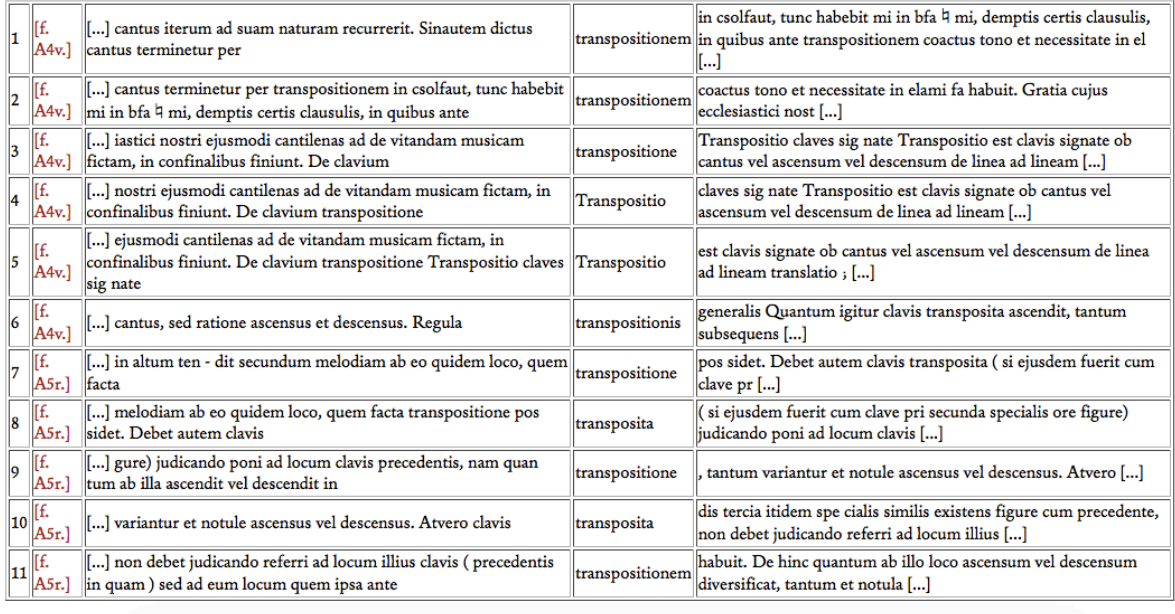

Close this Window

Figure 17 : Affichage des occurrences du terme « transpositio » (Cochlaeus 1507).

À moyen terme, des réseaux sémantiques, construits à partir de l'analyse des cooccurrences, seront mis à disposition pour l'ensemble des éditions. Comme dans l'édition Praetorius (1619), ces réseaux sont accessibles en cliquant sur le titre de l'index thesaurus<sup>22</sup>.

Par défaut, des hyperliens sont créés pour l'ensemble des personnes, œuvres et lieux rencontrés dans la source. En revanche aucun hyperlien n'est généré dans l'ouvrage pour les termes musicaux, les notices devant être consultées à partir des hyperliens dans le thesaurus. Ces dispositions, prises dans le but d'alléger la lecture, peuvent être modifiées à tout instant dans le menu « Edition » à partir des cases à cocher « Links for names », « Links for works », « Links for places », « Links for thesaurus » (voir exemple 9).

#### 2.6. Citations

Les éditions identifient les emprunts textuels, musicaux et iconographiques effectués dans la source et livrent des informations relatives à la nature de l'emprunt en distinguant des citations explicites, implicites et des paraphrases. Ces emprunts sont identifiés respectivement par des triangles rouges pleins (citations explicites), vides (citations implicites) et par des guillemets simples (paraphrases) dans la source (voir figure 18, fenêtre droite et tableau 1). Par ailleurs ils sont systématiquement reportés dans l'index *exempla,* accessible à partir de la fenêtre en bas à gauche (voir figure 18, fenêtre gauche).

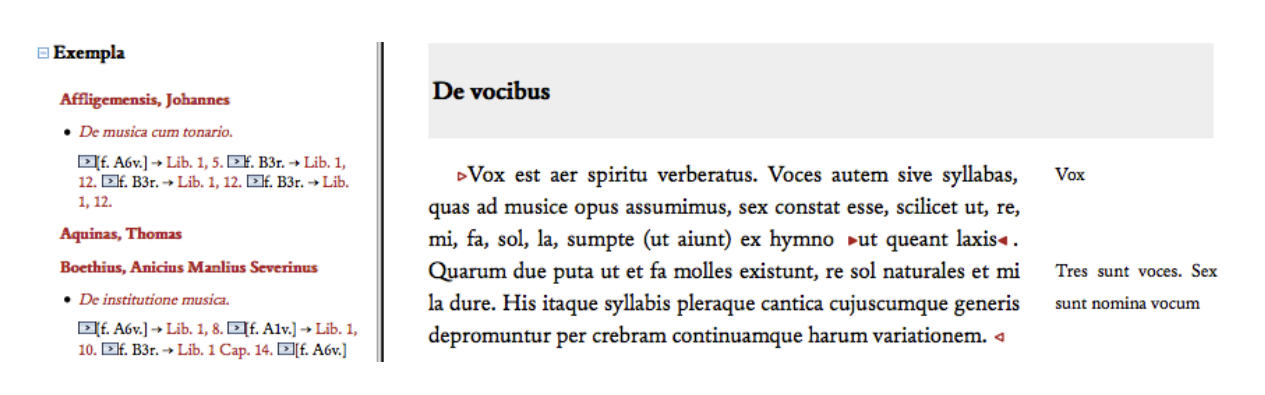

Figure 18 : Index *exempla* et identification des citations explicites et implicites.

Les références, identifiées, vérifiées et complétées par l'éditeur, font l'objet d'une notice bibliographique accessible soit à partir de l'index, soit à partir des icônes et guillemets identifiant la citation dans le texte.

Ces dispositifs et outils informatiques constituent un point de départ précieux à la recherche sur la transmission du savoir et sur les rapports intertextuels qui s'instaurent entre les sources. Ils seront complémentés à moyen terme par l'outil de visualisation, développé dans le cadre du projet eTRAP $^{23}$ .

 $22$  Voir à ce sujet la partie 4.3. de l'introduction à l'édition Praetorius (1619), en ligne: http://localhost:8080/xtf/view?docId=tei/Praetorius%201619/Praetorius%201619.xml;chunk.id=div\_1\_4\_3;toc .depth=1;toc.id=div\_1\_4\_3;brand=default#X.

<sup>23</sup> Electronic Text Reuse Acquisition Project. Voir en ligne: http://www.etrap.eu/.

| <b>Icône</b>                                  | <b>Type de Citation</b> |
|-----------------------------------------------|-------------------------|
| $\blacktriangleright$ $\left[\ldots\right]$ < | Citation explicite      |
| $\triangleright$ $\left[ \ldots \right]$ <    | Citation implicite      |
| $>$ $  $ <                                    | Paraphrase              |

Tableau 1 : Encodage des citations et icônes associées.

#### 2.7. Statut de l'édition

Conformément aux orientations méthodologiques retenues, les éditions peuvent faire l'objet d'un encodage plus ou moins différencié selon le stade d'avancement du projet éditorial et/ou la classification de la source au sein du corpus d'investigation large (« main corpus ») ou du corpus d'investigation profonde (« core corpus »)<sup>24</sup>. Des icônes, affichées dans la fenêtre en bas à gauche de l'interface éditoriale, sous la rubrique « Edition Status », rendent compte de l'encodage effectué (voir figure 6). Les différents encodages associés aux icônes sont résumés dans le tableau 2 et apparaissent lorsque la souris pointe sur les icônes. Enfin, durant le travail éditorial, la mention « Work in progress, last update DD.MM.YYYY » figure sur la page de titre (voir figure 6). Cette mention est supprimée une fois l'édition achevée et validée par les collaborateurs en charge du projet éditorial.

Ces dispositions permettent de conjuguer, en une approche modulaire, l'investigation d'un corpus large, recouvrant plusieurs centaines de traités, et l'étude différenciée de sources individuelles, en informant de manière transparente sur les différents types d'encodage réalisés.

| Icone | Encodage                                                    |  |
|-------|-------------------------------------------------------------|--|
| 트     | Plain text                                                  |  |
| Ŀ     | Text hierarchy                                              |  |
|       | Normalization of typography and resolution of abbreviations |  |
|       | Addidtions, Deletions, Corrections                          |  |
|       | <b>Musical examples</b>                                     |  |
| 顫     | Persons, places, works and musical terminology              |  |
| 99    | Citations                                                   |  |

Tableau 2 : Encodage et icônes associées dans l'interface de lecture.

#### 2.8. Citation des éditions, permanence des liens et version imprimable

Les éditions, stockées de manière pérenne sur les serveurs de la Très Grande Infrastructure *de Recherche* (TGIR) huma-num<sup>25</sup>, peuvent être citées à partir du lien « Citation », accessible à partir de la fenêtre supérieure de l'interface de lecture (figure 19). L'URL affichée dans la fenêtre popup correspond à la section retenue dans la table des matières (partie, chapitre, sous-chapitre etc.). Afin de citer précisément le passage, il est donc conseillé d'afficher le niveau hiérarchique le plus bas englobant l'ensemble de la section en question.

 

<sup>&</sup>lt;sup>24</sup> Voir à ce sujet Guillotel-Nothmann, Christophe, "Thesaurus Musicarum Germanicarum et la "Law of the Stimulative Arrears"?", *Séminaire TMG* - *TMI et TMG* : *parcours*, *convergences et points de jonction*, Paris : 22 avril 2016. Diapositives 4-6. En ligne: http://tmg.huma-num.fr/fr/content/christophe-guillotel-nothmannthesaurus-musicarum-germanicarum-et-la-law-stimulative-arrears.<br><sup>25</sup> Sur la TGIR huma-num, voir http://www.huma-num.fr/.

Une version mise en page de l'ensemble de la source est générée à partir du lien « Imprimer » dans la partie supérieure de l'interface de lecture. Le code html ainsi crée peut être soit imprimé soit sauvegardé au format choisi.

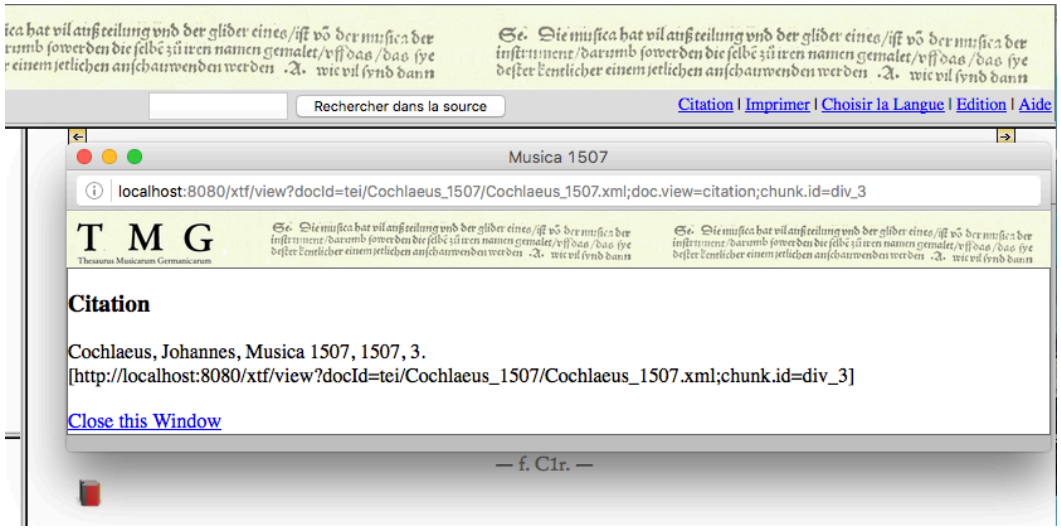

Figure 19 : Citation des sources.

#### 2.9. Mise à disposition du code source

 

Dans l'optique d'un enrichissement et d'une exploitation des éditions par la communauté scientifique, le code source des éditions et de l'index est mis à disposition sous la forme d'une licence CC BY-NC-SA 3.0<sup>26</sup>. Les fichiers peuvent être téléchargés à partir des liens mis à disposition sous la rubrique « XML Data » de la fenêtre en bas à gauche dans l'interface de lecture (voir figure 20). Le code source des exemples musicaux, stocké séparément, est mis à disposition à partir des liens sous les exemples, lorsque ces derniers ont fait l'objet d'un encodage MEI (voir 2.3 et figure 12).

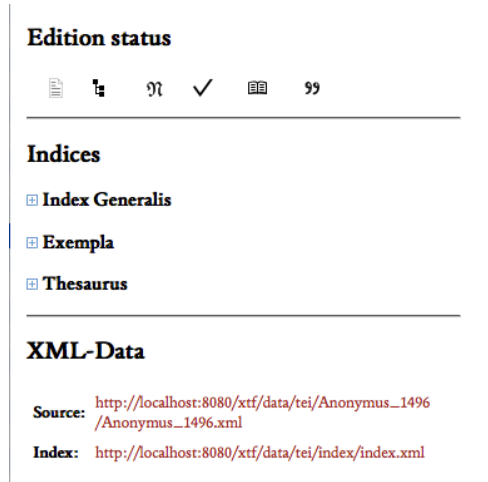

Figure 20 : Fenêtre « Edition, Indices et XML-Data ».

<sup>26</sup> Sur les licences *creative commons* voir, en ligne: https://creativecommons.org/licenses/by-nc-sa/3.0/fr/.

#### 2.10. Aide, méthodologies, signalement d'erreurs et contribution aux données

L'interface de lecture est dotée d'un menu « Aide », accessibles à partir de la fenêtre supérieure. Ce menu permet de consulter ce mode d'emploi ainsi que les méthodologies de l'encodage et de l'édition.

Par ailleurs, les erreurs rencontrées dans l'édition et les dysfonctionnements techniques éventuels peuvent être signalés à partir du lien « Comments ? Questions ». TMG étant conçu dans une optique de collaboration et d'échange scientifique, l'interface de lecture sera progressivement enrichie d'outils informatiques autorisant une contribution active des lecteurs. 

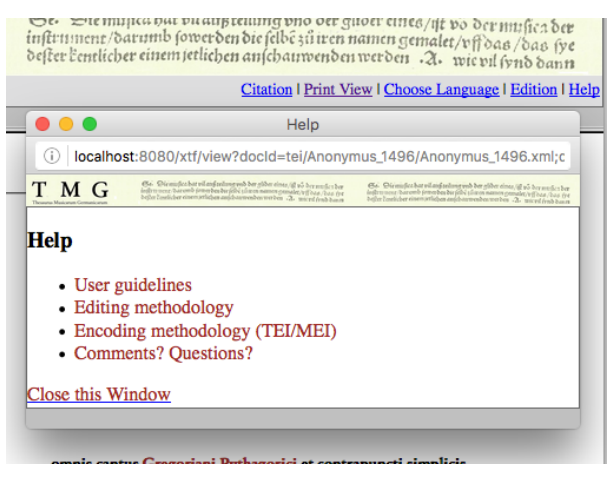

Figure 21 : Menu aide.

# Table des figures

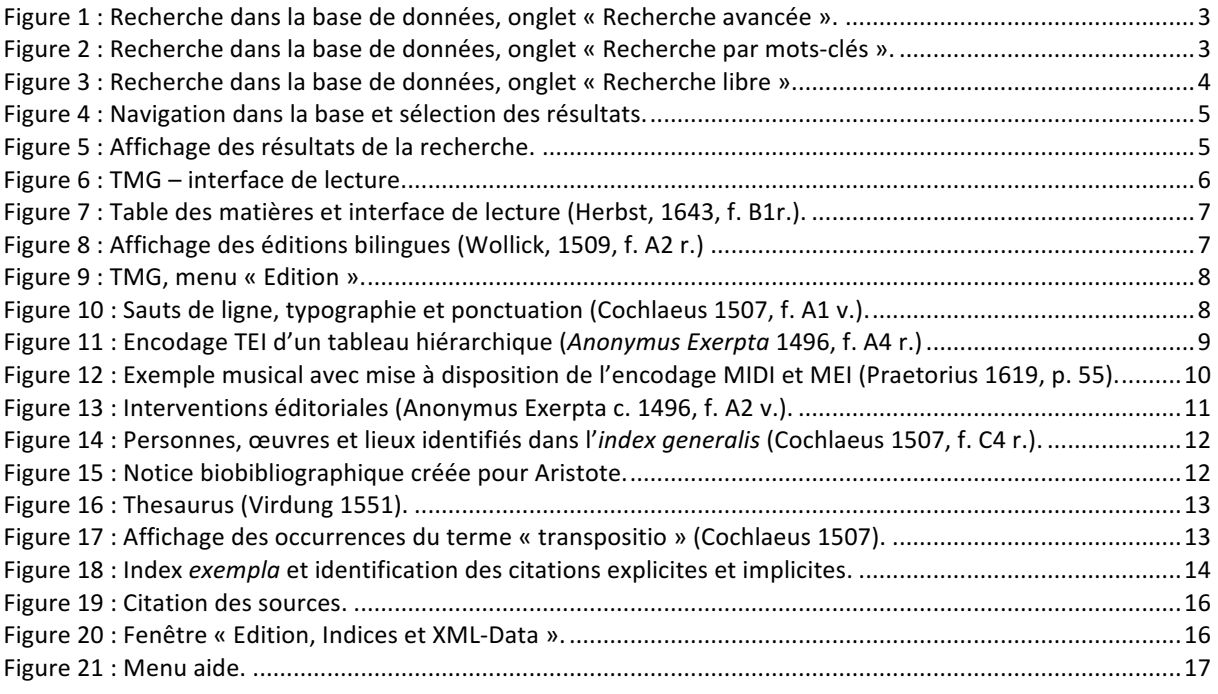

# Table des tableaux

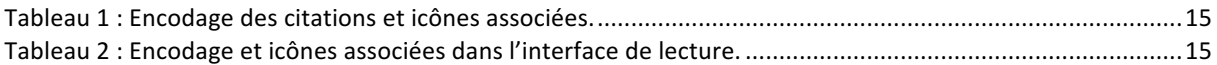